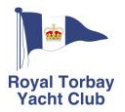

## **How to book social or training event tickets with Smart Club Cloud - web version**

Go to: [www.smartclubcloud.com](http://www.smartclubcloud.com/)

Log in with your username and password.

Your username will be in the format: firstname.surname.membershipnumber e.g. joe.smith.1001

If you cannot remember your password, please contact the Office who can reset it for you [\(admin@rtyc.org](mailto:admin@rtyc.org) 01803 292006).

Please note password reset emails will come directly from Smart Club – please check your spam folder if you do not receive it after requesting.

This is the Smart Club Cloud Dashboard:

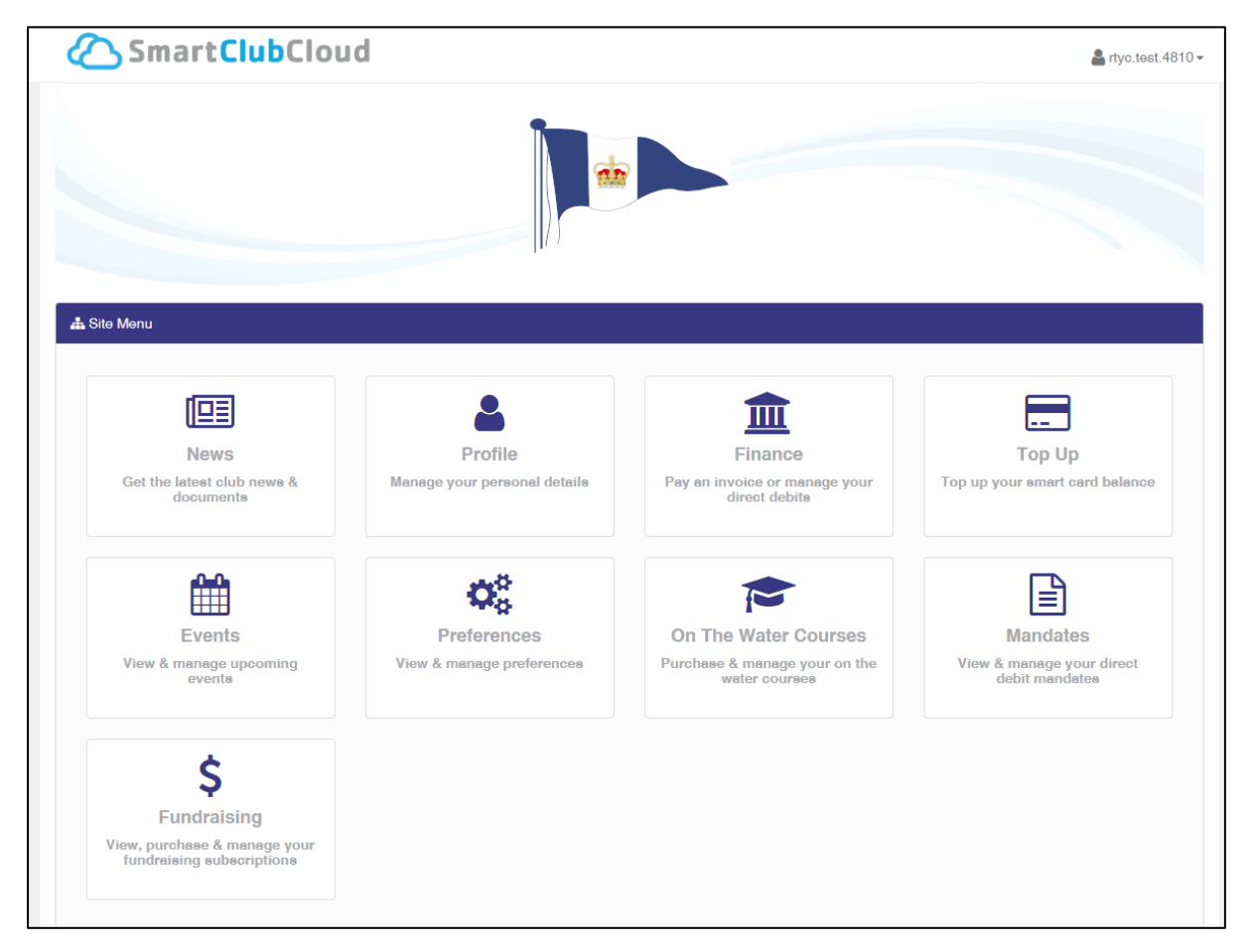

From here you can amend your personal details by clicking on "Profile", add money to your Membership card by clicking "Top Up", view and manage your Direct Debits by clicking "Mandates".

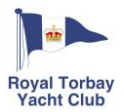

To book a social or training event, click the "Events" button.

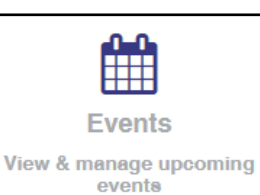

You will now see all social and training events available to book.

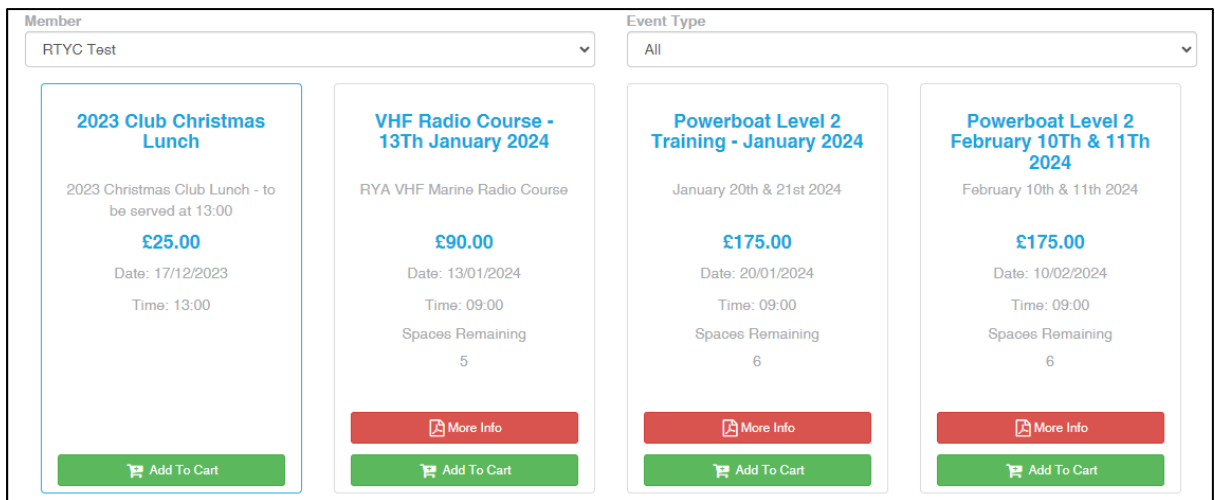

Some events will have a "More Info" link – this will allow you to see a document with information specific to that event (this may be information about what you will need to bring to a training event for example)

Click "Add to Cart" for the event you are booking. If you are booking more than one ticket for an event this can be amended later.

You will see a pop-up notification to let you know the item has successfully been added to your "Shopping Cart".

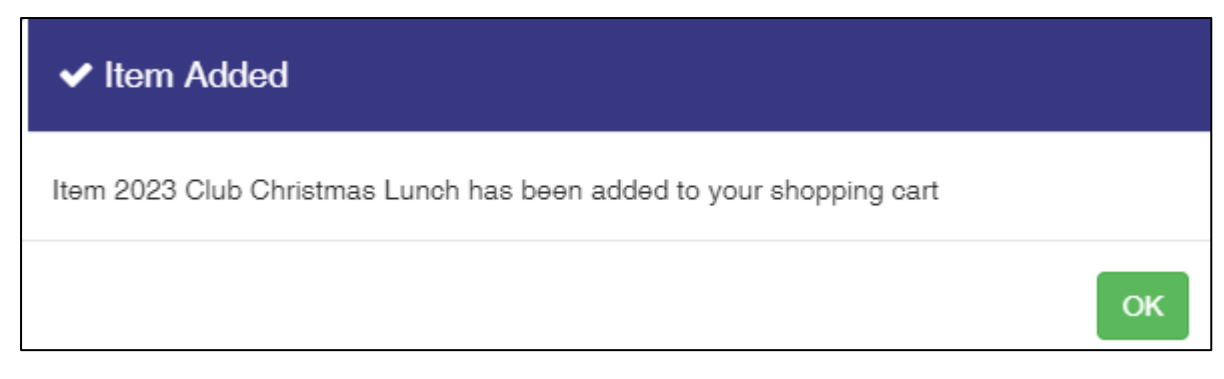

Click "Ok" and you can add more tickets to your "Shopping Cart" – this allows you to book multiple different events in one payment process.

Click on "Shopping Cart" to amend your tickets or make payment. You may be asked additional questions at check out.

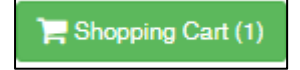

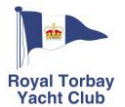

Here you will see any tickets you have added to your "Shopping Cart", and you can amend the number of each ticket by changing the quantity and clicking "update".

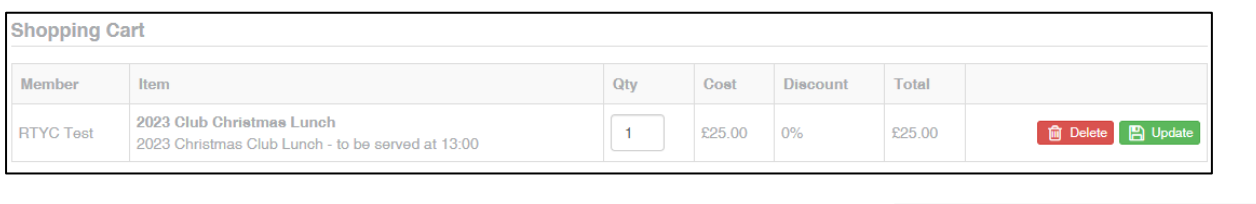

Check Out - Total: £25.00

When you are happy with the number of tickets you have, click "Check Out – Total £X".

You will now be asked to complete some questions based on the ticket you have chosen. This may include the name of the person dining, food choices, dietary needs, medical information, emergency contacts etc. An example, showing meal choices, is displayed below:

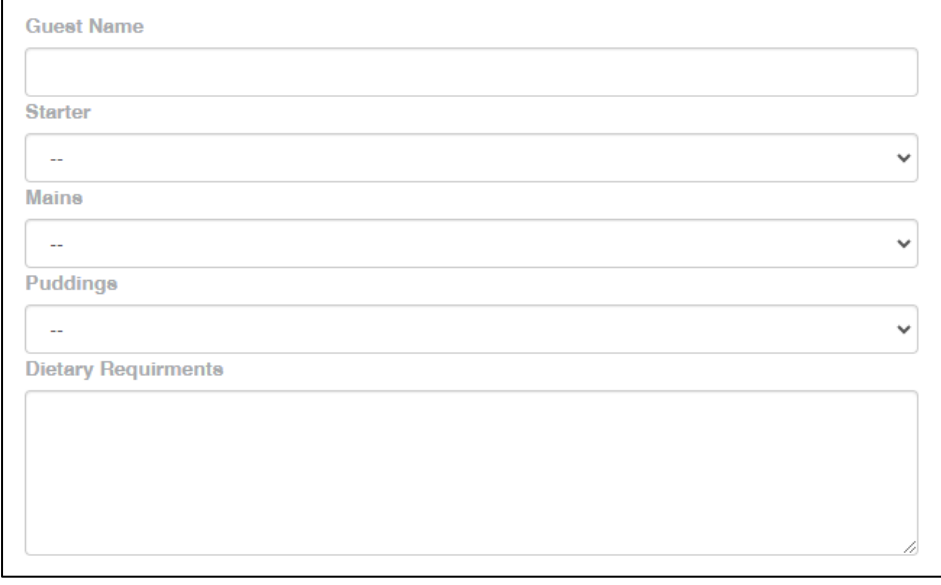

You will be asked questions for each ticket you have purchased, for example, if you have bought a ticket for yourself and one for your partner, you will need to complete the questions twice (once for each of you).

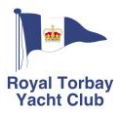

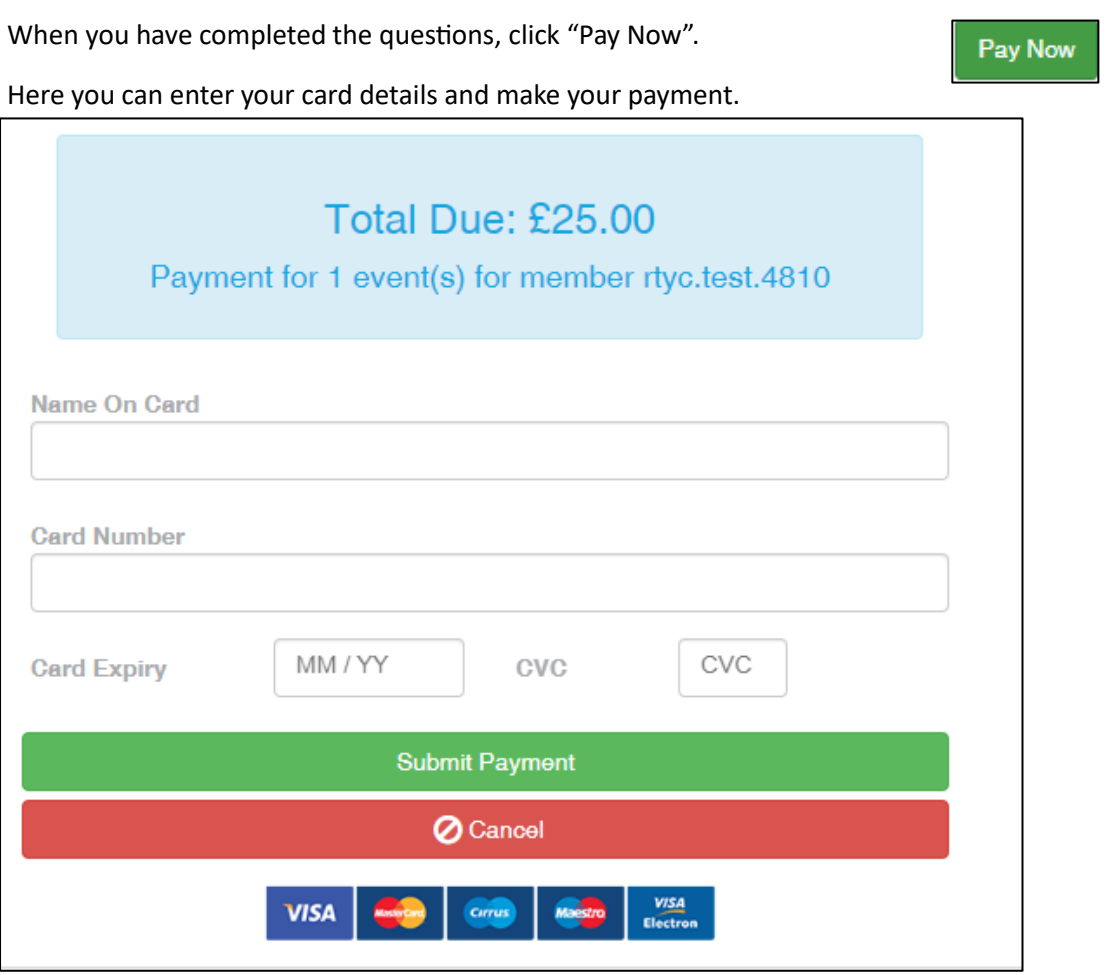

You will receive a confirmation email from Smart Club Cloud. If you wish to view any tickets purchased, you can do this by clicking the "Events" button from the Dashboard and selecting "My Events".

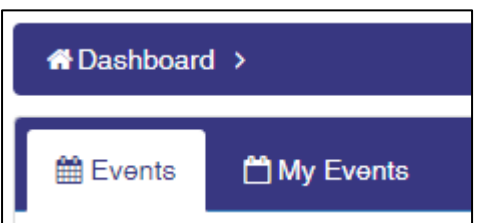